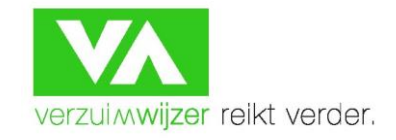

## **Ziek melden in Verzuimsignaal – versie 2**

### **1. Klik hier op ziekmelden**

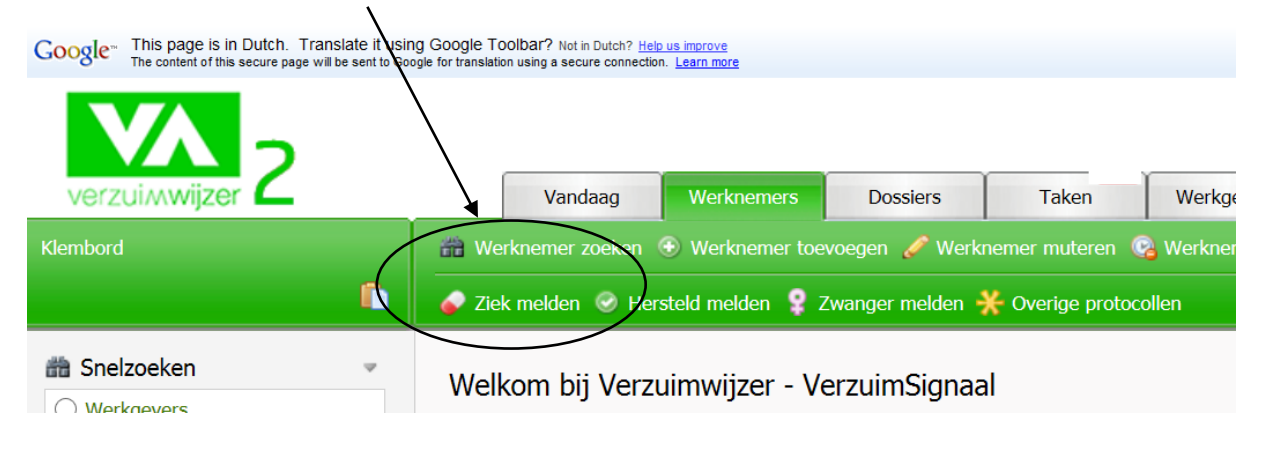

#### **2. Vul hier de naam van de zieke werknemer in en klik op enter, of selecteer een medewerker middels dubbelklik**

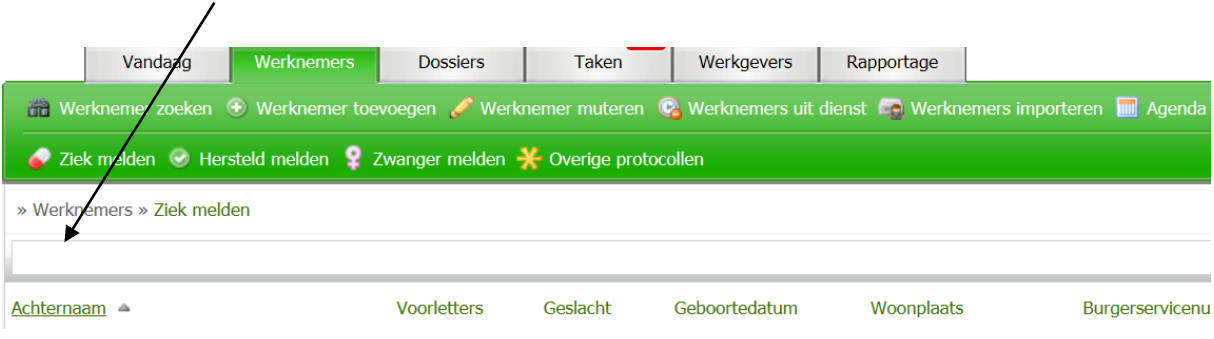

Werknemer zoeken (+) Werknemer toevoegen / Werknemer muteren (+) Werknemers uit dienst (+) Werknemers importeren (=) Agenda afspraken Ziek melden @ Hersteld melden ? Zwanger melden \* Overige protocollen » Werknemers » Ziek melden Achternaam Voorletters Geslacht Geboortedatum Woonplaats Burgerservicenummer ේ R.D. 31-08-1959 M **Arnesen, R.D.** Demoklant – Office Man Zandvoort 12547291 **Brouwer, C.A.J.M.**  $C_{\cdot}$  $\mathbf{V}$ 24-08-1973 8 Amsterdam 17632518 Secretaresse **Neushoorn, R.P.** ේ R.P. M 29-04-1977 Austerlitz 117052280 Demoklant – Algemeen **Fransen, T.F.**  $\mathsf T$  $\mathsf{V}$ 24-01-1979 Amsterdam 12839284  $\mathbf \Theta$ Demoklant – Magazijn medewerker К.  $\mathsf{V}$ 18-03-1976 ്ല Amsterdam 12547291**Fransen, K.** Demoklant – Magazijn medewerker

## **3. D.m.v. scrollen ziet u het gehele invulformulier.**

**Vul de velden zo compleet mogelijk in, e/o selecteer de getoonde mogelijkheden. Let op! I.v.m. de AVG mag een reden van verzuim niet meer op deze wijze worden weergegeven. De optie mogelijkheden zijn drastisch beperkt.**

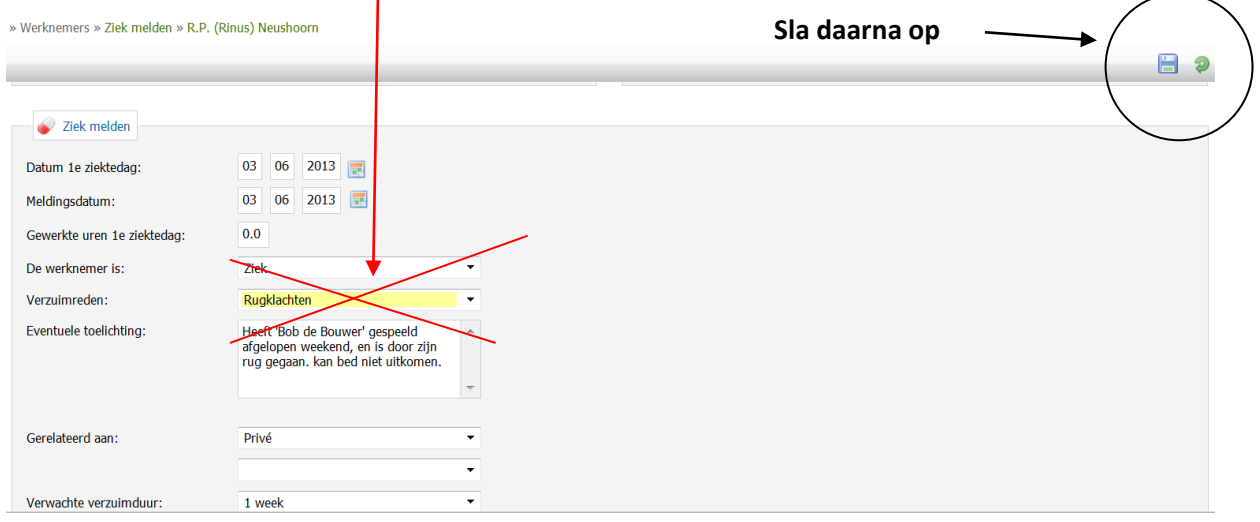

## **4. U ziet vervolgens het gehele reïntegratie taken overzicht voor de komende 104 weken.**

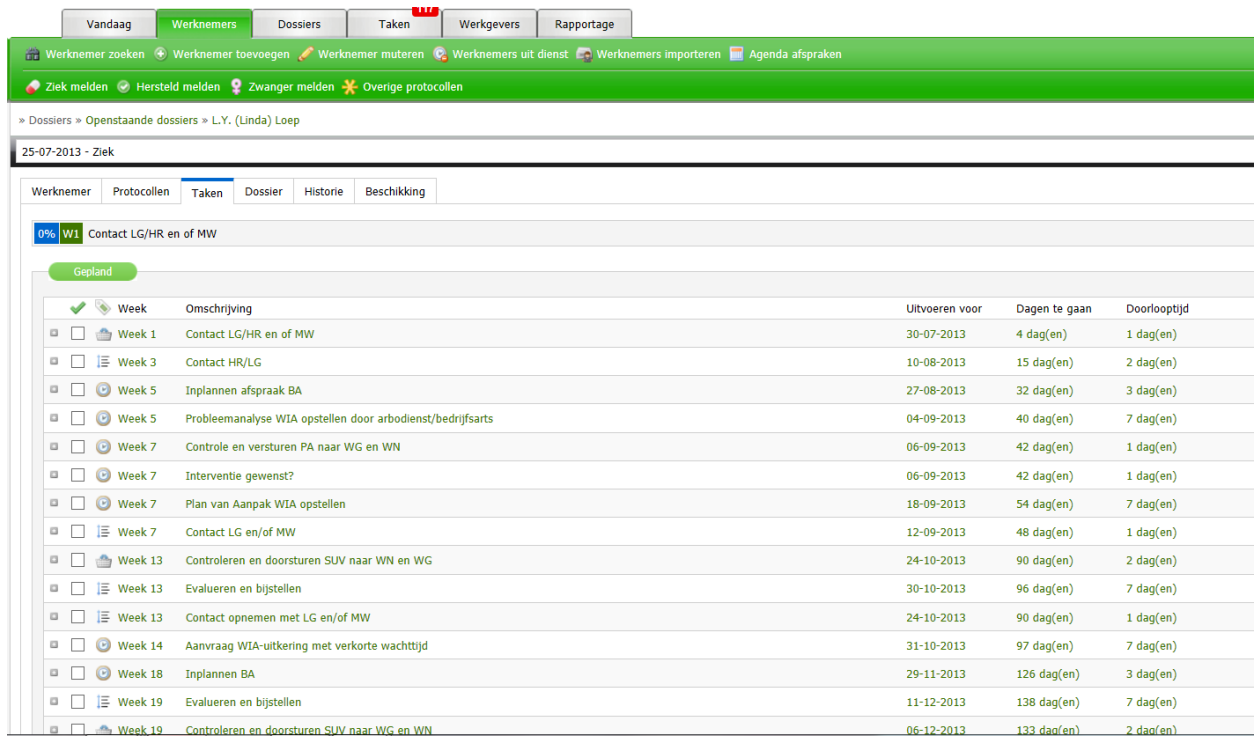

# **Hersteld melden in Verzuimsignaal – versie 2**

### **1. Bij tabblad Werknemers zie je het icoontje:**

**Door hierop te klikken worden alle zieke medewerkers getoond. Je kunt ook hier weer een pre-selectie maken door de achternaam of een gedeelte van de achternaam in te voeren. Selecteer medewerker d.m.v. dubbel klik.**

 $\odot$  Hersteld melden

 $\sqrt{1-\Delta}$ 

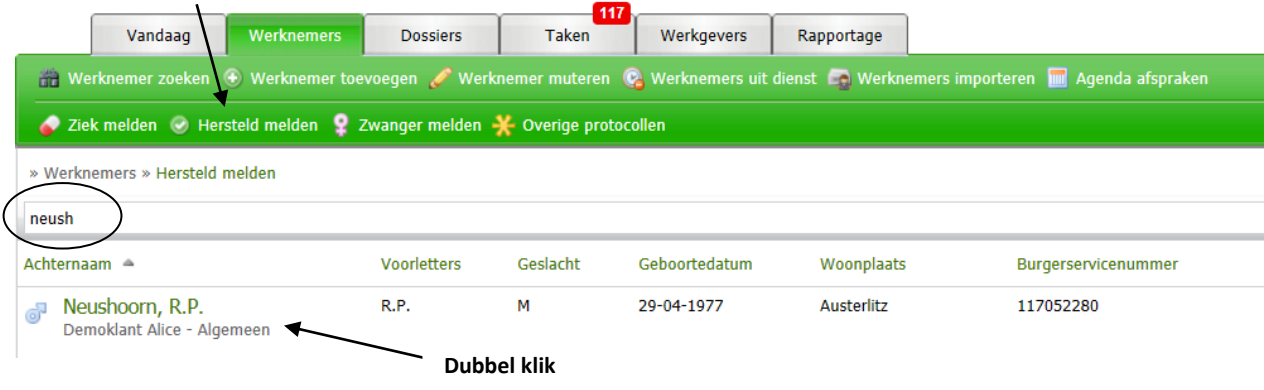

**2. Vul wederom alle velden zo volledig mogelijk in, en sla daarna weer op In de rechter boven hoek:** 

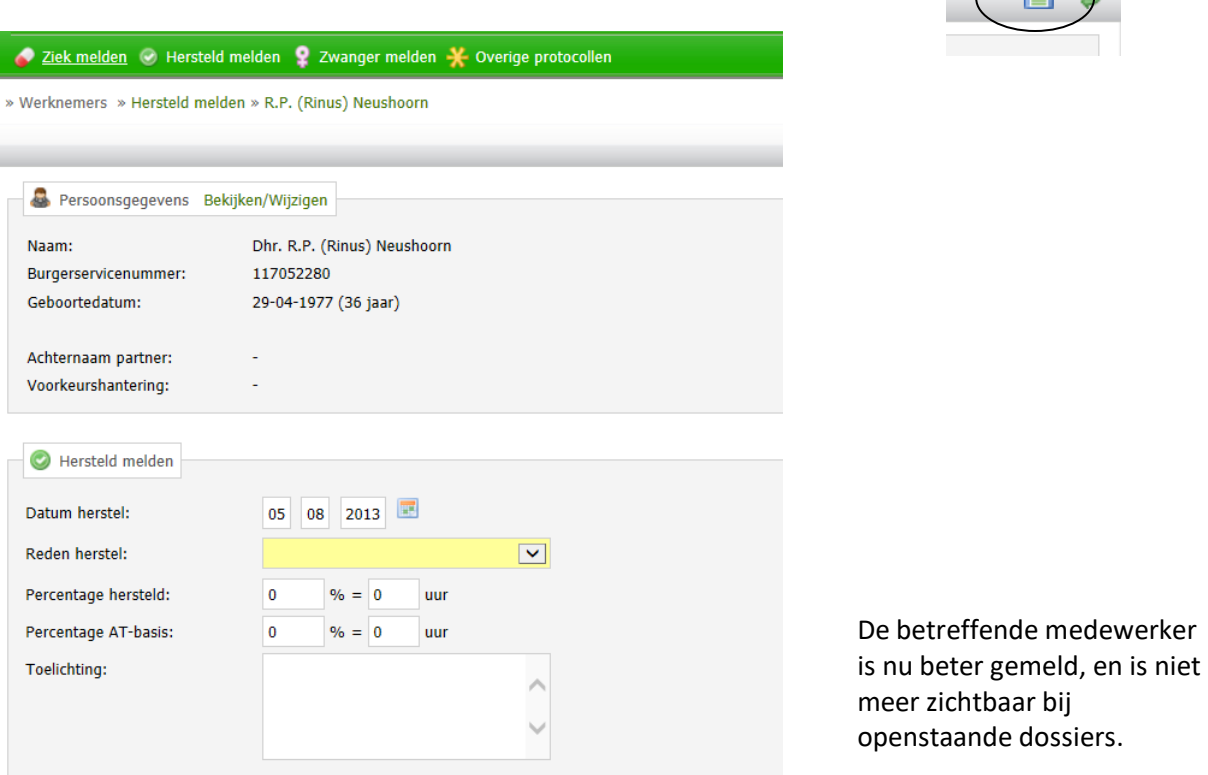